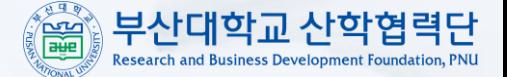

# 부산대학교 전자연구노트시스템 접속매뉴얼

부산대학교 기술사업부

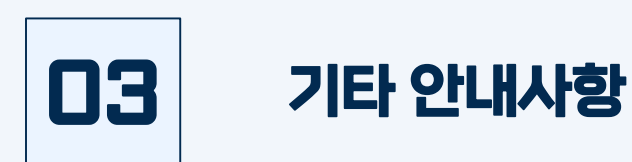

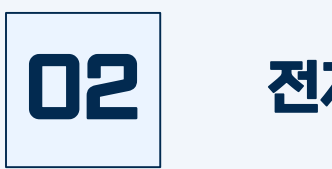

### 전자연구노트시스템 접속방법 (학생)

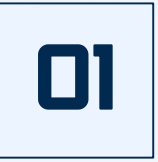

### 전자연구노트시스템 접속방법 (교원)

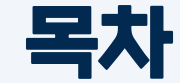

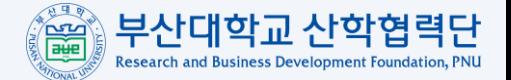

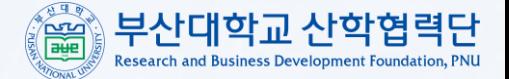

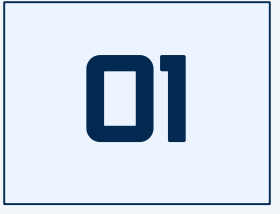

## 전자연구노트시스템 접속방법 (교원)

#### 전자연구노트시스템 접속방법 (교원) 01

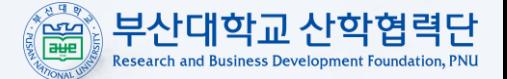

#### 《 부산대학교 교육정보시스템  $=$

 $\mathbf{r}$   $\mathbf{r}$ 07:58:50 **曲**Language (ko) - ● 황기수 - 「→

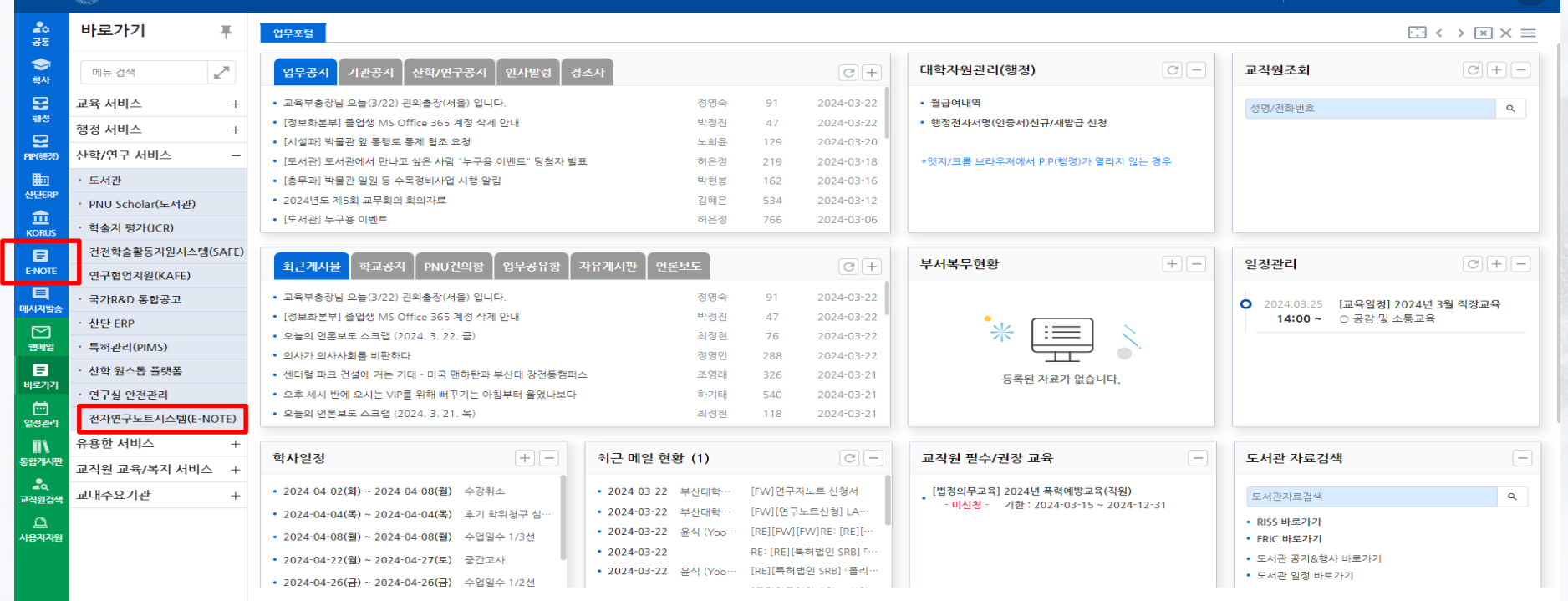

#### 01. 부산대학교 교육정보시스템(one.pusan.ac.kr) 로그인

02. E-NOTE 아이콘을 클릭하여 전자연구노트 시스템 접속 or 바로가기 - 산학/연구 서비스 - 전자연구노트시스템(E-NOTE) 클릭하여 접속

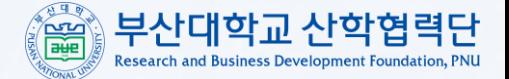

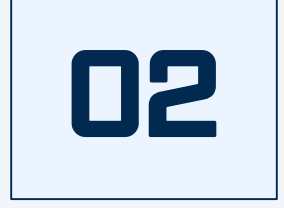

## 전자연구노트시스템 접속방법 (학생)

#### 전자연구노트시스템 접속방법 (학생) 02

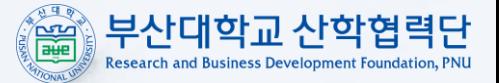

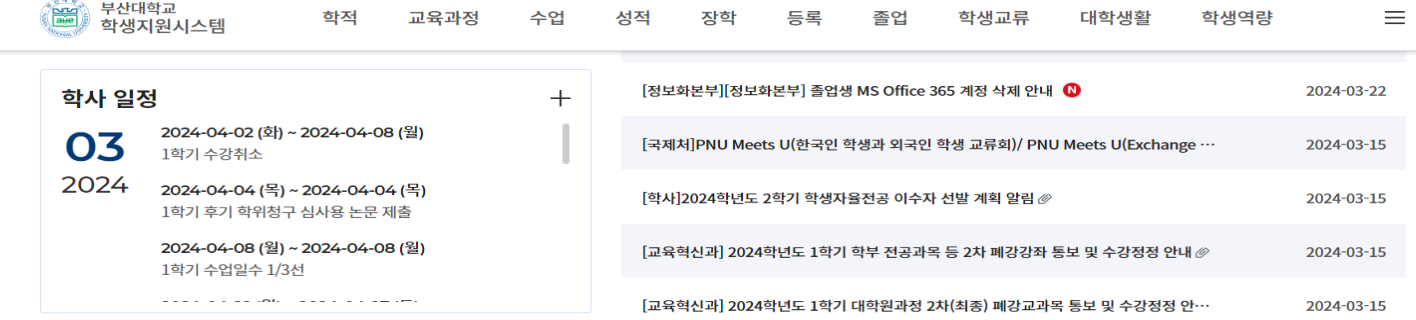

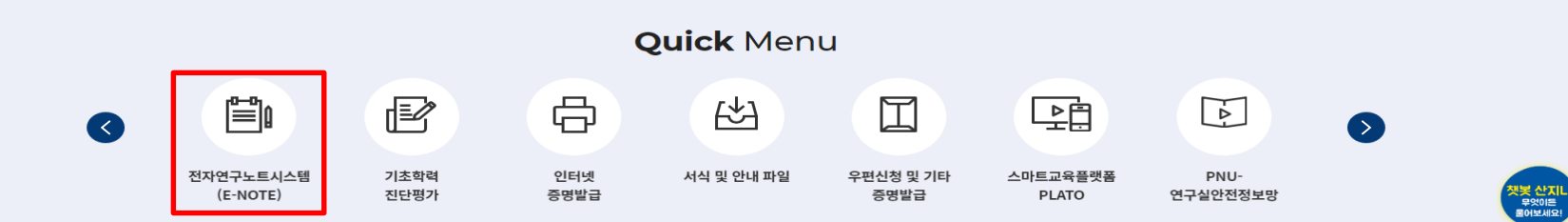

01. 부산대학교 학생지원시스템(onestop.pusan.ac.kr) 로그인

02. 하단의 Quick Menu 중 전자연구노트시스템(E-NOTE)를 클릭하여 접속

#### 02. 시스템 접속 후, 반드시 비밀번호 수정하여 사용

#### 01. 아이디는 '학번', 초기 패스워드는 '1'

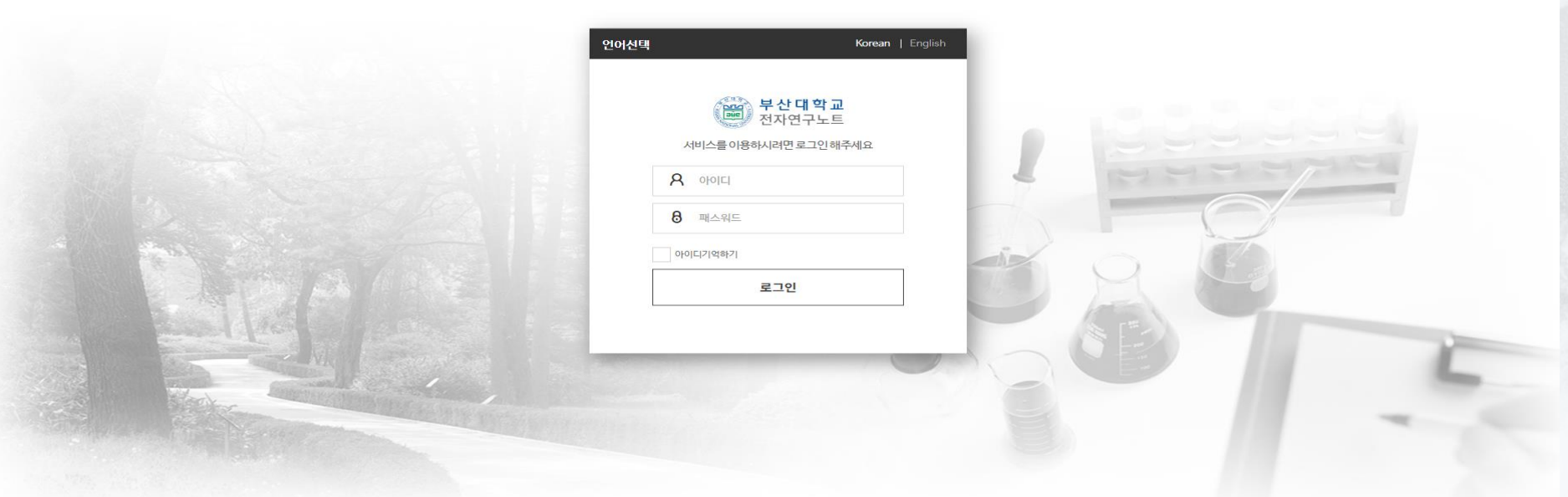

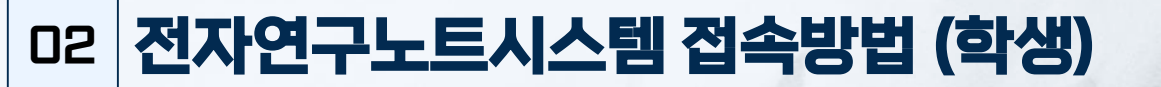

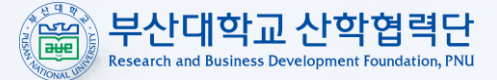

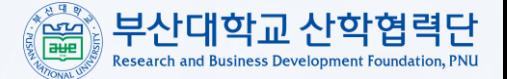

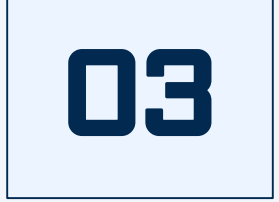

### 기타 안내사항

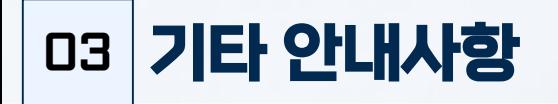

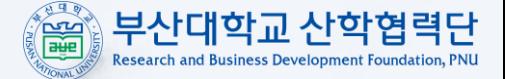

• 연구노트 담당자 : 기술사업부 황기수 (051-510-7972 / [ip\\_tlo@pusan.ac.kr\)](mailto:ip_tlo@pusan.ac.kr)

● 서면 연구노트 발급 신청서는 부산대학교 산학협력단 홈페이지 내 규정 및 서식에서 확인 가능